#### **Generar bibliografia**

Un cop inserides les citacions, feu clic a **Insert Bibliography.** Si inseriu noves citacions, s'incorporaran posteriorment. Per actualitzar la bibliografia feu servir l'opció **Refresh** .

També podeu copiarles del Mendeley Desktop (Control+C) i enganxar-les al vostre processador de textos habitual (Control+V)

#### **Grups**

Teniu la possibilitat de crear o participar en tres tipus de grups:

- **• Grups privats:** només se'n pot formar part prèvia invitació, el contingut és visible només per als membres del grup, recomanats per a projectes de investigació privats o per compartir documents i anotacions.
- **• Grups públics amb invitació:** grups visibles per a tothom, només els membres hi poden contribuir, indicats per a llistes de lectura pública o per conservar els resultats de la investigació.
- **• Grups públics oberts**: qualsevol usuari pot unir-s'hi i contribuir-hi, recomanats per mantenir discussions obertes entorn a un tema.

#### **Desconnectar la sessió**

Per sortir de la sessió en la versió Desktop, tingueu en compte si es tracta d'un ordinador d'ús compartit o bé d'ús individual.

En els **ordinadors compartits** , es recomana l'opció: **File > Sign Out**

En els ordinadors **privats** es pot optar per: **File > Quit (Crtl+Q)**

#### **Dubtes i suport**

info@bnc.cat

## **c Cultura** Biblioteques **Biblioteca de Catalunya** Carrer de l'Hospital, 56 08001 Barcelona Tel. 93 270 23 00 Fax 93 270 23 04 E-mail bustia@bnc.cat http://www.bnc.cat/ Horari: De dilluns a divendres, de 9 a 20 h. Dissabte, de 9 a 14 h. - Els serveis de gestió de carnets, préstec i reprografia finalitzen **30 minuts** abans del tancament de la biblioteca. - El servei de lliurament de documents acaba **una hora** abans del tancament de la biblioteca.

Servei d'Accés i Obtenció de Documents

- Informació bibliogràfica i referència Tel. 93 270 27 30 Fax 93 270 23 03 **E-mail info@bnc.cat**

Obtenció de documents:

- Préstec interbibliotecari i reprografia
- Tel. 93 270 23 00 (Ext. 84013157/ 84013163) Fax 93 270 23 04
- E-mail pib@bnc.cat
- Préstec personal i accés Tel. 93 270 23 00 (Ext. 84013158) E-mail carnet@bnc.cat - Reserva de documents
- E-mail reserves@bnc.cat
- Préstec per a exposicions
- Tel. 93 270 23 00 (Ext. 84013165)
- E-mail expos@bnc.cat

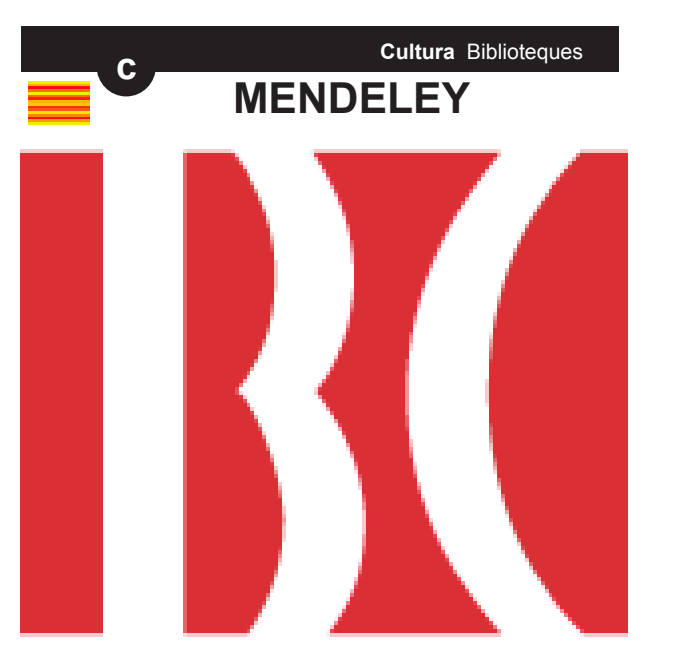

# **MENDELEY**

**Guia ràpida**

## **www.bnc.cat/**

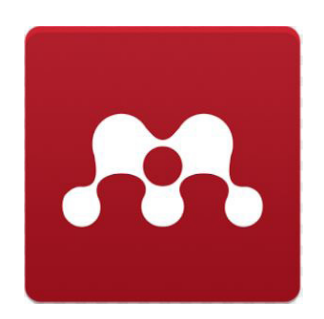

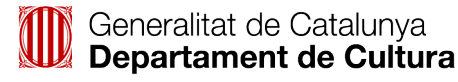

## **Què és Mendeley?**

És un **gestor de referències** bibliogràfiques i una **xarxa social acadèmica** que us pot ajudar a organitzar la recerca, a col·laborar amb altres usuaris en línia i a conèixer els darrers documents publicats en el vostre àmbit acadèmic.

### **Què permet fer?**

- **• Generar bibliografies** de manera automàtica.
- Trobar **documents rellevants** de les vostres àrees d'interès.
- **• Importar** fàcilment **documents** d'altres plataformes.
- **Col·laborar** d'una manera fàcil i segura amb altres usuaris en línia.
- **• Accedir** als vostres documents **des de qualsevol lloc** via web.
- Incloure **notes** i **subratllats** als documents **PDF.**

## **Què cal fer per registrar-se?**

Mendeley té la **versió** *Free* i la *Institucional Edition (MIE)*, de la qual us en podeu beneficiar si accediu via IP o proxy des d'alguna de les següents biblioteques: UB, UAB, UPC, UPF, UdG, UdL, URV, UOC, BC, UVic-UCC, UJI, UIB i URL. L'accés extern per als usuaris de la BC es fa mitjançant aquest enllaç:

https://0-www-mendeley-com.cataleg.bnc.cat/

## **Expiració del compte**

Si fa més d'un any que no accediu al vostre compte des de la BC (per IP) o des de fora de la BC amb l'enllaç indicat (per proxy), rebreu un correu indicant que el compte està a punt de caducar. Caldrà que accediu de nou via IP o proxy. Si no ho feu, s'activarà la Mendeley Alumni Policy.

## **Instal·lació i ús**

Mendeley disposa d'una versió *Desktop* i d'una versió *web*. La versió *Desktop* es pot instal·lar a diversos dispositius (portàtil, android...). Un cop creat el compte, la podeu descarregar des de la versió *web*:

http://www.mendeley.com/download-mendeleydesktop/

#### **Què es pot fer amb la versió Desktop?**

- **• Crear i organitzar** referències bibliogràfiques i documents en carpetes.
- Adjuntar fitxers **PDF** a les referències bibliogràfiques.
- Visualitzar el document **PDF**, **subratllar**-lo i fer-hi **anotacions** que podreu compartir amb altres usuaris.

#### **Què es pot fer amb la versió web?**

- Afegir i actualitzar informació sobre el **perfil** propi– opció **My Account**.
- Conèixer les actualitzacions dels vostres **contactes**, crear i gestionar les referències, buscar documents, crear **grups** i buscar contactes – opció Dashboard, My Library, Papers i People.
- **• Cercar i consultar** documents, amb **estadístiques** sobre el més llegit.

#### **Característiques**

- **• 100GB d'emmagatzematge** per crear una biblioteca personal (2GB a la versió gratuïta).
- **• 100 GB d'emmagatzematge** compartit (100MB a la versió gratuïta)
- G**rups privats** il·limitats fins a 100 persones (5 grups de 25 persones a la varsió gratuïta).
- **Perfil personal** amb el currículum, publicacions i filiació.
- **• Recomanació d'articles** a partir de la nostra biblioteca - amb Mendeley Suggest - només amb *MIE.*

## **Eines específiques de Mendeley**

**Web Importer** (Save to Mendeley) Per importar a Mendeley referències bibliogràfiques des de bases de dades, catàlegs, etc. https://www.mendeley.com/import/

#### **MS Word Plugin**

Per inserir citacions i generar bibliografies en els vostres documents de text.

## **Inserir citacions**

Un cop instal·lat el plugin en el vostre processador de text, podeu inserir citacions en els documents de treball.

En el MS Word l'opció es troba a Referencias > Mendeley Cite-O-Matic; a LibreOffice i a OpenOffice Writer es troba com a la barra d'eines.

#### **Citar**

-- Situeu el cursor on voleu inserir la citació en el text.

-- **Feu clic a Insert Citation**.

-- S'obre una finestra per buscar les referències (per autor, títol…) o visualitzar la vostra biblioteca (**My Library)** per seleccionar les referències que voleu citar.

-- Feu clic a **OK** per inserir la citació.

Podeu canviar l'**estil de citació** des del desplegable **Style** del processador de text o des de Mendeley Desktop – **View > Citation Style > More Styles**